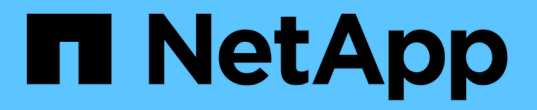

### 주석 창 및 대화 상자에 대한 설명입니다 Active IQ Unified Manager 9.7

NetApp April 17, 2024

This PDF was generated from https://docs.netapp.com/ko-kr/active-iq-unified-manager-97/onlinehelp/reference-management-annotations-page.html on April 17, 2024. Always check docs.netapp.com for the latest.

# 목차

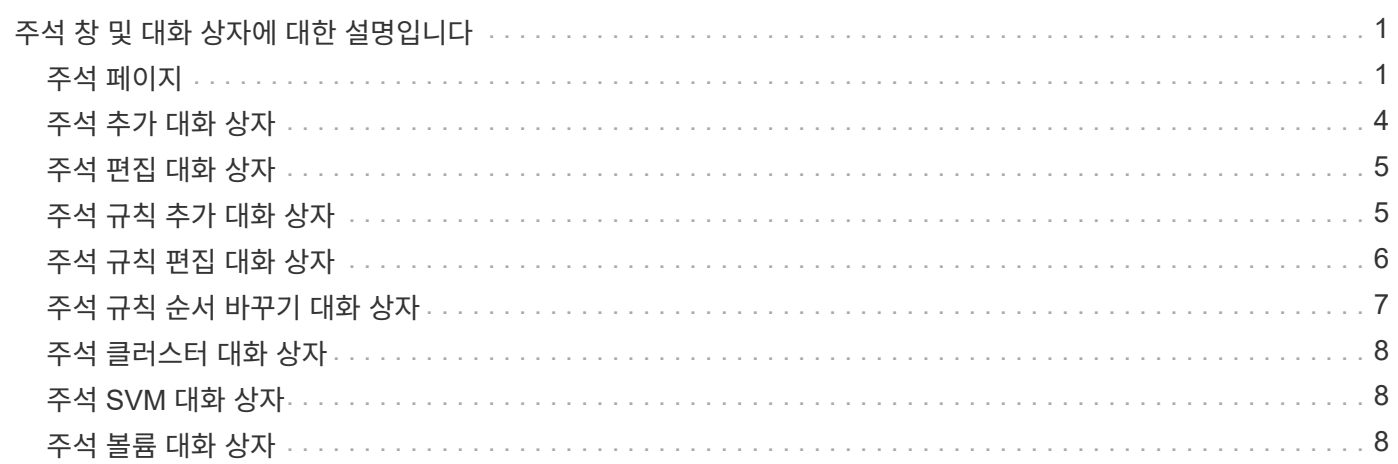

## <span id="page-2-0"></span>주석 창 및 대화 상자에 대한 설명입니다

관리/주석 페이지에서 모든 주석을 보고 관리할 수 있습니다. 또한 주석 규칙 탭에서 저장 개체에 대한 주석 규칙을 구성할 수도 있습니다.

### <span id="page-2-1"></span>주석 페이지

주석 페이지에서는 Unified Manager에 스토리지 객체에 주석을 지정하거나 주석을 편집하거나 삭제할 수 있는 주석을 만들 수 있습니다. 주석 = 값 쌍을 사용하여 스토리지 객체에 수동으로 주석을 달거나 주석 규칙을 구성할 수 있습니다. 저장 개체는 적용한 주석에 따라 동적으로 주석이 추가됩니다.

운영자로 로그인하면 페이지에 대한 읽기 권한만 갖게 됩니다. 스토리지 관리자 또는 애플리케이션 관리자로 로그인할 때 각 탭의 추가, 편집 또는 삭제 버튼을 액세스할 수 있습니다.

### 주석 탭

주석 탭을 사용하면 Unified Manager에서 주석을 확인, 생성, 편집 또는 삭제할 수 있습니다.

#### • \* 주석 목록 \*

미리 정의된 주석과 사용자 정의 주석의 이름을 표시합니다. 각 주석과 관련된 주석 값의 개수도 표시됩니다. 주석 이름을 클릭하여 주석의 세부 정보를 볼 수 있습니다.

### 요약 영역

선택한 주석에 대한 다음 세부 정보를 볼 수 있습니다.

#### • \* 설명 \*

주석에 제공된 설명을 표시합니다.

• \* 작성자 \*

주석을 작성한 사용자의 이름을 표시합니다.

• \* 만든 날짜 \*

주석이 생성된 날짜를 표시합니다.

### 주석 **=** 값 쌍

선택한 주석에 사용할 수 있는 주석-값 쌍 및 관련 스토리지 객체의 목록을 표시합니다.

• \* 값 \*

주석 = 값 쌍의 이름을 표시합니다.

• \* 적용 가능한 클러스터 \*

특정 주석 = 값 쌍으로 주석이 추가된 클러스터의 수를 표시합니다. 번호를 클릭하여 클러스터 페이지를 볼 수 있습니다. 이 페이지에는 특정 값과 연결된 클러스터의 필터링된 목록이 표시됩니다.

• \* 해당 SVM(스토리지 가상 머신) \*

특정 주석 = 값 쌍으로 주석 처리된 SVM의 수를 표시합니다. 이 번호를 클릭하여 SVM 페이지를 볼 수 있습니다. 특정 값과 연결된 SVM의 필터링된 목록이 표시됩니다.

• \* 해당 볼륨 \*

특정 주석 = 값 쌍으로 주석이 추가된 볼륨의 수를 표시합니다. 숫자를 클릭하여 볼륨 페이지를 볼 수 있습니다. 그러면 특정 값과 연결된 볼륨의 필터링된 목록이 표시됩니다.

#### 규칙을 통한 객체 연결

주석 규칙 목록과 선택한 주석에 대한 관련 저장 객체를 표시합니다.

• \* 순위 \*

스토리지 객체에 적용할 주석 규칙의 순서를 표시합니다.

• \* 규칙 \*

주석 규칙 이름을 표시합니다.

• \* 대상 객체 유형 \*

주석 규칙이 적용된 스토리지 객체의 유형을 표시합니다.

• \* 관련 주석 값 \*

스토리지 객체에 적용된 annotation = value pair을 표시합니다.

• \* 적용 가능한 개체 \*

주석 규칙에 따라 주석이 추가된 스토리지 객체의 개수를 표시합니다.

#### 수동 개체 연결

수동으로 구성하고 스토리지 객체와 연결한 주석 목록을 표시합니다.

• \* 주석 = 값 쌍 \*

수동 주석의 이름과 값을 표시합니다.

• \* 적용 가능한 클러스터 \*

특정 수동 주석 값으로 주석이 추가된 클러스터의 수를 표시합니다. 번호를 클릭하여 클러스터 페이지를 볼 수 있습니다. 이 페이지에는 특정 값과 연결된 클러스터의 필터링된 목록이 표시됩니다.

• \* 해당 SVM(스토리지 가상 머신) \*

특정 수동 주석 값으로 주석이 추가된 SVM 수를 표시합니다. 이 번호를 클릭하여 SVM 페이지를 볼 수 있습니다. 특정 값과 연결된 SVM의 필터링된 목록이 표시됩니다.

• \* 해당 볼륨 \*

특정 수동 주석 값으로 주석이 추가된 볼륨의 수를 표시합니다. 숫자를 클릭하여 볼륨 페이지를 볼 수 있습니다. 그러면 특정 값과 연결된 볼륨의 필터링된 목록이 표시됩니다.

명령 버튼

애플리케이션 관리자 또는 스토리지 관리자 역할이 있어야 합니다. 미리 정의된 주석의 경우 값을 추가하거나 삭제할 수 없습니다.

• \* 주석 추가 \*

새 사용자 정의 주석을 작성하고 주석에 값을 지정할 수 있는 주석 추가 대화 상자를 엽니다.

• \* 조치 \*

선택한 주석 설명을 편집하거나 삭제할 수 있습니다.

• \* 편집 \*

주석 이름 및 설명을 수정할 수 있는 주석 편집 대화 상자를 엽니다.

• \* 삭제 \*

주석 값을 삭제할 수 있습니다. 주석 규칙 또는 그룹 규칙과 연결되지 않은 경우에만 값을 삭제할 수 있습니다.

주석 규칙 탭

Annotations Rules(주석 규칙) 탭에는 스토리지 개체에 주석을 다는 데 작성된 주석 규칙이 표시됩니다. 주석 규칙 추가, 편집, 삭제 또는 순서 변경 등의 작업을 수행할 수 있습니다. 또한 주석 규칙을 충족하는 스토리지 객체의 수를 볼 수도 있습니다.

#### 명령 버튼

애플리케이션 관리자 또는 스토리지 관리자 역할이 있어야 합니다.

• \* 추가 \*

스토리지 객체에 대한 주석 규칙을 생성할 수 있는 주석 규칙 추가 대화 상자를 표시합니다.

• \* 편집 \*

이전에 구성한 주석 규칙을 재구성할 수 있는 Edit Annotation Rule(주석 규칙 편집) 대화 상자를 표시합니다.

• \* 삭제 \*

선택한 주석 규칙을 삭제합니다.

• \* 재주문 \*

주석 규칙 순서를 재정렬할 수 있는 주석 규칙 순서 바꾸기 대화 상자를 표시합니다.

목록 보기

목록 보기에는 Unified Manager 서버에서 생성한 주석 규칙이 표 형식으로 표시됩니다. 열 필터를 사용하여 표시되는 데이터를 사용자 지정할 수 있습니다. 주석 규칙 탭의 목록 보기와 주석 탭의 관련 규칙 섹션의 목록 보기에는 다음 열이 포함됩니다.

- 순위
- 이름
- 대상 객체 유형
- 연관된 주석 값
- 적용 가능한 개체

Annotation Rules(주석 규칙) 탭, Associated Annotation(관련 주석)에 대한 추가 열이 표시됩니다. 이 탭에는 저장 개체에 적용된 주석 이름이 표시됩니다.

### <span id="page-5-0"></span>주석 추가 대화 상자

주석 추가 대화 상자에서는 주석 규칙을 통해 클러스터, 볼륨 및 SVM(스토리지 가상 머신)과 연결할 수 있는 사용자 지정 주석을 생성할 수 있습니다.

애플리케이션 관리자 또는 스토리지 관리자 역할이 있어야 합니다.

• \* 주석 이름 \*

주석의 이름을 지정합니다. 주석에 고유한 이름을 입력해야 합니다.

• \* 설명 \*

주석에 대한 의미 있는 설명을 지정합니다.

#### 주석 값

• \* 추가 \*

선택한 주석에 새 값을 추가합니다.

• \* 삭제 \*

선택한 주석 값을 삭제합니다.

### 명령 버튼

• \* 저장 후 닫기 \*

새 주석을 저장하고 주석 추가 대화 상자를 닫습니다.

• \* 취소 \*

변경 사항을 저장하지 않고 주석 추가 대화 상자를 닫습니다.

### <span id="page-6-0"></span>주석 편집 대화 상자

Edit Annotation(주석 편집) 대화 상자에서 기존 주석의 설명을 변경할 수 있습니다. 애플리케이션 관리자 또는 스토리지 관리자 역할이 있어야 합니다.

• \* 주석 이름 \*

주석의 이름을 표시합니다. 이 필드는 편집할 수 없습니다.

• \* 설명 \*

주석에 대한 의미 있는 설명을 제공합니다. 주석의 현재 설명을 변경하려는 경우 이 필드를 편집할 수 있습니다.

### 명령 버튼

• \* 저장 후 닫기 \*

주석 설명 변경 사항을 저장하고 대화 상자를 닫습니다.

• \* 취소 \*

변경 내용을 저장하지 않고 주석 편집 대화 상자를 닫습니다.

### <span id="page-6-1"></span>주석 규칙 추가 대화 상자

주석 규칙 추가 대화 상자를 사용하면 Unified Manager에서 주석 규칙을 생성하여 스토리지 개체에 동적으로 주석을 달 수 있습니다.

애플리케이션 관리자 또는 스토리지 관리자 역할이 있어야 합니다.

• \* 이름 \*

주석 규칙의 이름을 지정합니다.

• \* 대상 객체 유형 \*

주석을 달 스토리지 오브젝트(SVM(스토리지 가상 머신), 볼륨 또는 클러스터)의 유형을 지정합니다.

• \* 주석 적용 \*

모든 조건이 충족될 때 스토리지 객체에 주석을 다는 데 사용할 수 있는 주석과 값을 지정합니다.

• \* 조건 \*

주석을 달 수 있는 스토리지 객체를 결정하는 조건을 지정합니다.

### 명령 버튼

• \* 저장 및 추가 \*

작성한 주석 규칙을 추가하고 대화 상자를 닫지 않고 다른 주석 규칙을 추가할 수 있습니다.

• \* 추가 \*

주석 규칙을 추가하고 주석 규칙 추가 대화 상자를 닫습니다.

• \* 취소 \*

변경 사항을 취소하고 주석 규칙 추가 대화 상자를 닫습니다.

• \* 조건 추가 \*

주석 규칙을 정의하는 조건을 추가합니다.

• \* 조건 그룹 추가 \*

주석 규칙의 조건을 정의하기 위해 조건 그룹을 추가합니다.

### <span id="page-7-0"></span>주석 규칙 편집 대화 상자

작성한 주석 규칙을 편집하여 저장 개체에 주석을 추가하거나 제거할 수 있습니다.

애플리케이션 관리자 또는 스토리지 관리자 역할이 있어야 합니다.

• \* 이름 \*

주석 규칙 이름을 표시합니다.

• \* 대상 객체 유형 \*

주석을 달고자 하는 스토리지 객체 유형을 표시합니다. 개체 유형은 변경할 수 없습니다.

• \* 주석 적용 \*

모든 조건이 충족될 때 스토리지 객체에 주석을 다는 데 사용할 수 있는 값과 주석을 표시합니다.

• \* 조건 \*

주석 규칙의 조건 목록을 표시합니다. 조건을 편집하여 저장 개체에 주석을 추가하거나 제거할 수 있습니다.

### 명령 버튼

• \* 저장 \*

변경한 내용을 저장하고 주석 규칙 편집 대화 상자를 닫습니다.

• \* 취소 \*

변경 내용을 저장하지 않고 주석 규칙 편집 대화 상자를 닫습니다.

### <span id="page-8-0"></span>주석 규칙 순서 바꾸기 대화 상자

주석 규칙 순서 바꾸기 대화 상자를 사용하여 주석 규칙을 저장 개체에 적용할 순서를 지정할 수 있습니다.

### 명령 버튼

애플리케이션 관리자 또는 스토리지 관리자 역할이 있어야 합니다.

• \* 저장 \*

주석 규칙 변경 사항을 저장하고 주석 규칙 순서 바꾸기 대화 상자를 닫습니다.

• \* 취소 \*

변경한 내용을 저장하지 않고 주석 규칙 다시 정렬 대화 상자를 닫습니다.

#### 목록 보기

• \* 순위 \*

주석 규칙이 스토리지 객체에 적용되는 순서를 표시합니다.

• \* 이름 \*

주석 규칙 이름을 표시합니다.

• \* 대상 객체 유형 \*

주석 규칙이 적용된 스토리지 객체의 유형을 표시합니다.

• \* 관련 주석 \*

스토리지 객체에 적용된 주석의 이름을 표시합니다.

• \* 관련 주석 값 \*

스토리지 객체에 대한 주석 값을 표시합니다.

### <span id="page-9-0"></span>주석 클러스터 대화 상자

Annotate Cluster(클러스터 주석 달기) 대화 상자에서는 스토리지 개체에 수동으로 주석을 달 수 있습니다. 단일 클러스터 또는 여러 클러스터를 선택하고 기존 주석 목록에서 특정 값 쌍으로 주석을 달 수 있습니다.

애플리케이션 관리자 또는 스토리지 관리자 역할이 있어야 합니다.

• \* 주석 = 값 쌍 \*

선택한 클러스터에 필요한 주석을 선택할 수 있습니다.

• \* 적용 \*

선택한 주석을 클러스터에 적용합니다.

• \* 취소 \*

변경 사항을 저장하지 않고 Annotate Cluster(주석 클러스터) 대화 상자를 닫습니다.

### <span id="page-9-1"></span>주석 **SVM** 대화 상자

Annotate Storage VM(스토리지 VM 주석 달기) 대화 상자에서는 스토리지 개체에 수동으로 주석을 달 수 있습니다. 단일 SVM 또는 여러 SVM을 선택하고 기존 주석 목록에서 특정 값 쌍으로 주석을 추가할 수 있습니다.

애플리케이션 관리자 또는 스토리지 관리자 역할이 있어야 합니다.

• \* 주석 = 값 쌍 \*

선택한 SVM에 필요한 주석을 선택할 수 있습니다.

• \* 적용 \*

선택한 주석을 SVM에 적용합니다.

• \* 취소 \*

변경 사항을 저장하지 않고 Annotate Storage VM(스토리지 VM 주석 달기) 대화 상자를 닫습니다.

### <span id="page-9-2"></span>주석 볼륨 대화 상자

Annotate Volume(볼륨 주석 달기) 대화 상자에서 스토리지 개체에 수동으로 주석을 달 수 있습니다. 단일 볼륨 또는 여러 볼륨을 선택하고 기존 주석 목록에서 특정 값 쌍으로 주석을 달 수 있습니다.

애플리케이션 관리자 또는 스토리지 관리자 역할이 있어야 합니다.

• \* 주석 = 값 쌍 \*

선택한 볼륨에 필요한 주석을 선택할 수 있습니다.

• \* 적용 \*

선택한 주석을 체적에 적용합니다.

• \* 취소 \*

변경 사항을 저장하지 않고 Annotate Volume(볼륨 주석 달기) 대화 상자를 닫습니다.

Copyright © 2024 NetApp, Inc. All Rights Reserved. 미국에서 인쇄됨 본 문서의 어떠한 부분도 저작권 소유자의 사전 서면 승인 없이는 어떠한 형식이나 수단(복사, 녹음, 녹화 또는 전자 검색 시스템에 저장하는 것을 비롯한 그래픽, 전자적 또는 기계적 방법)으로도 복제될 수 없습니다.

NetApp이 저작권을 가진 자료에 있는 소프트웨어에는 아래의 라이센스와 고지사항이 적용됩니다.

본 소프트웨어는 NetApp에 의해 '있는 그대로' 제공되며 상품성 및 특정 목적에의 적합성에 대한 명시적 또는 묵시적 보증을 포함하여(이에 제한되지 않음) 어떠한 보증도 하지 않습니다. NetApp은 대체품 또는 대체 서비스의 조달, 사용 불능, 데이터 손실, 이익 손실, 영업 중단을 포함하여(이에 국한되지 않음), 이 소프트웨어의 사용으로 인해 발생하는 모든 직접 및 간접 손해, 우발적 손해, 특별 손해, 징벌적 손해, 결과적 손해의 발생에 대하여 그 발생 이유, 책임론, 계약 여부, 엄격한 책임, 불법 행위(과실 또는 그렇지 않은 경우)와 관계없이 어떠한 책임도 지지 않으며, 이와 같은 손실의 발생 가능성이 통지되었다 하더라도 마찬가지입니다.

NetApp은 본 문서에 설명된 제품을 언제든지 예고 없이 변경할 권리를 보유합니다. NetApp은 NetApp의 명시적인 서면 동의를 받은 경우를 제외하고 본 문서에 설명된 제품을 사용하여 발생하는 어떠한 문제에도 책임을 지지 않습니다. 본 제품의 사용 또는 구매의 경우 NetApp에서는 어떠한 특허권, 상표권 또는 기타 지적 재산권이 적용되는 라이센스도 제공하지 않습니다.

본 설명서에 설명된 제품은 하나 이상의 미국 특허, 해외 특허 또는 출원 중인 특허로 보호됩니다.

제한적 권리 표시: 정부에 의한 사용, 복제 또는 공개에는 DFARS 252.227-7013(2014년 2월) 및 FAR 52.227- 19(2007년 12월)의 기술 데이터-비상업적 품목에 대한 권리(Rights in Technical Data -Noncommercial Items) 조항의 하위 조항 (b)(3)에 설명된 제한사항이 적용됩니다.

여기에 포함된 데이터는 상업용 제품 및/또는 상업용 서비스(FAR 2.101에 정의)에 해당하며 NetApp, Inc.의 독점 자산입니다. 본 계약에 따라 제공되는 모든 NetApp 기술 데이터 및 컴퓨터 소프트웨어는 본질적으로 상업용이며 개인 비용만으로 개발되었습니다. 미국 정부는 데이터가 제공된 미국 계약과 관련하여 해당 계약을 지원하는 데에만 데이터에 대한 전 세계적으로 비독점적이고 양도할 수 없으며 재사용이 불가능하며 취소 불가능한 라이센스를 제한적으로 가집니다. 여기에 제공된 경우를 제외하고 NetApp, Inc.의 사전 서면 승인 없이는 이 데이터를 사용, 공개, 재생산, 수정, 수행 또는 표시할 수 없습니다. 미국 국방부에 대한 정부 라이센스는 DFARS 조항 252.227-7015(b)(2014년 2월)에 명시된 권한으로 제한됩니다.

#### 상표 정보

NETAPP, NETAPP 로고 및 <http://www.netapp.com/TM>에 나열된 마크는 NetApp, Inc.의 상표입니다. 기타 회사 및 제품 이름은 해당 소유자의 상표일 수 있습니다.